# Olimpíadas de ETP / INET

Instancia Institucional / Material para Docentes inscriptos en la plataforma Armado de Equipos Carga de Resolución de Consignas y Evaluaciones

### **Consideraciones previas:**

Para avanzar con el armado de equipos y la posterior carga de archivos, es requisito indispensable haber incorporado a la plataforma, los listados de docentes y de estudiantes, de acuerdo a lo indicado en el instructivo anterior, enviado por mail a la institución con fecha 1 de septiembre, el que usted podrá encontrar en "[Instructivo para carga de los participantes](http://www.inet.edu.ar/wp-content/uploads/2022/08/ONETP-2022_AccionesPreparatorias.pdf)".

De modo que, de no haberlo realizado, es imprescindible que el directivo, o la persona que él/ella disponga, cargue a las y los docentes y registre a las y los estudiantes a través de los archivos: "**[Plantilla\\_Docentes.xlsx](http://www.inet.edu.ar/wp-content/uploads/2022/08/Plantilla_Docentes.xlsx)**" y "**[Plantilla\\_Estudiantes.xlsx](http://www.inet.edu.ar/wp-content/uploads/2022/08/Plantilla_Estudiantes.xlsx)**", enviados oportunamente.

Los equipos de estudiantes deberán estar constituidos en la cantidad y forma especificadas por cada especialidad de acuerdo con lo explicitado en el [Reglamento general de Olimpiadas de ETP.](http://www.inet.edu.ar/wp-content/uploads/2022/08/ON-ETP-2022_ReglamentoGeneral-1.pdf) Dichos equipos deberán ser registrados en la plataforma durante o después de la realización de la Instancia Institucional, al momento de subir la resolución de las consignas y las evaluaciones.

Las y los **Docentes** registrados en la plataforma son las **personas autorizadas a realizar el armado de equipos y son responsables de la carga de archivos** de resolución de consignas y de los archivos de las evaluaciones, de cada uno de los equipos cargados en la plataforma.

Tanto el armado de equipos, como la carga de archivos, podrán realizarse al finalizar la Instancia institucional.

# **Etapa 2 - Constitución y registración de Equipos**

La presente Etapa de carga, deberá ser realizada por las/los docentes incluidos por el Directivo de la Institución en la "**Plantilla\_Docentes.xlsx**" que fuera cargada previamente en la Etapa 1.

Cuando la/el docente ingrese a la plataforma se le pedirá los datos de usuario y contraseña, que corresponden a correo electrónico y DNI, allí especificados.

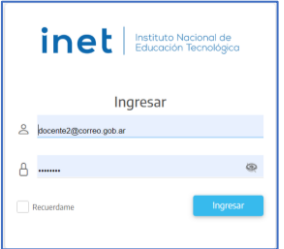

El sistema identificará que es Docente y le mostrará el escritorio con las opciones para tal rol:

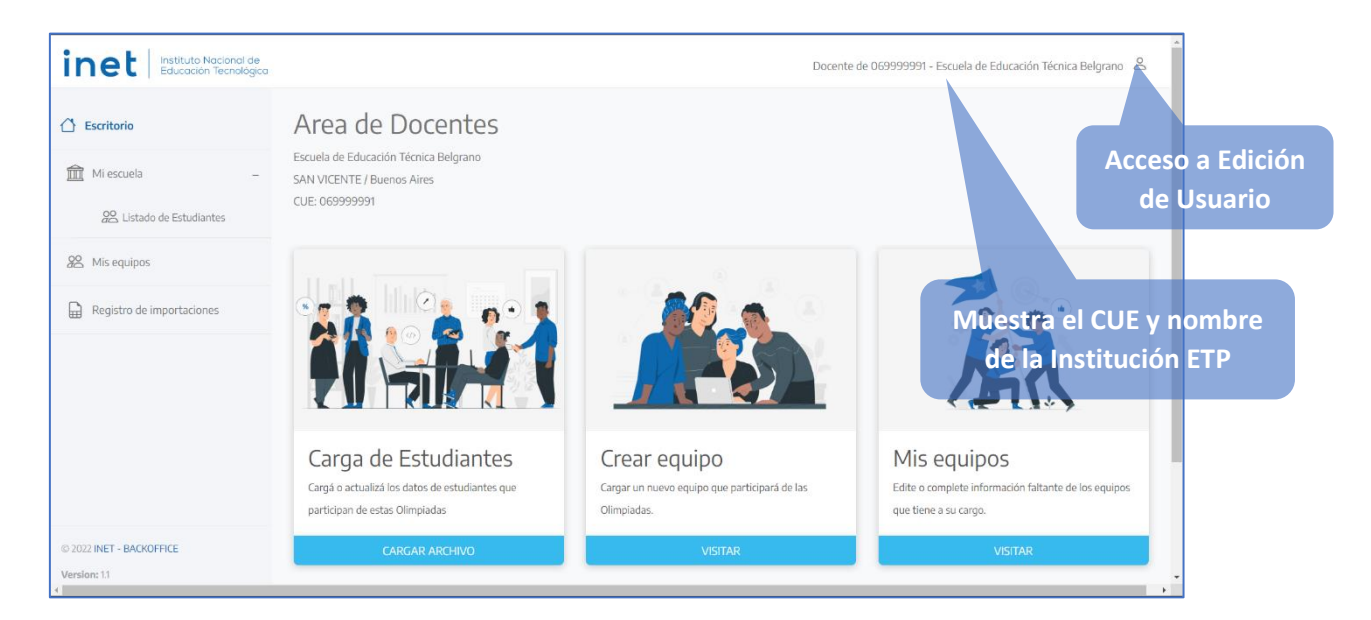

Este es el **Escritorio**, desde donde podrá:

#### • **Carga de Estudiantes**

Tal como la autoridad institucional, podrá importar la "**Plantilla\_Estudiantes.xlsx**" (si la misma no se encontrara ya cargada en la plataforma) o bien completarla en caso de tener que incorporar estudiantes.

#### • **Crear equipo**

Podrá Crear un nuevo equipo de estudiantes, para cada especialidad de Olimpiada

• **Mis Equipos**

Verá y podrá modificar los equipos cargados en cada especialidad. También, cargar los archivos de resolución de consignas (proyecto – situaciones problemáticas) resueltas por las y los estudiantes, y las correspondientes evaluaciones efectuadas por las y los docentes.

Desde el menú lateral, podrá acceder a:

- **Escritorio** Acceso a la pantalla antes descripta.
- **Mi escuela** Acceso a **Listado de Estudiantes** de su institución que participa de esta Olimpíada.
- **Mis equipos** Se accede a ver y modificar los equipos, lo mismo que desde la opción del Escritorio.
- **Registro de Importaciones**

Para el caso de haber importado algún listado de estudiantes (archivo de Excel), aquí podrá ver si la importación ha finalizado, o en caso de error, podrá observar las indicaciones que le ayudarán a modificar el archivo para volver a subirlo.

#### **Carga de Estudiantes**

Este procedimiento está descripto con mayor detalle en el instructivo correspondiente a la Etapa 1 de carga, que fuera oportunamente enviado a los equipos directivos de las Instituciones. No obstante ello, a continuación se realiza un rápido repaso de este, por si se tiene que efectuar la carga de la "**Plantilla\_Estudiantes.xlsx**"

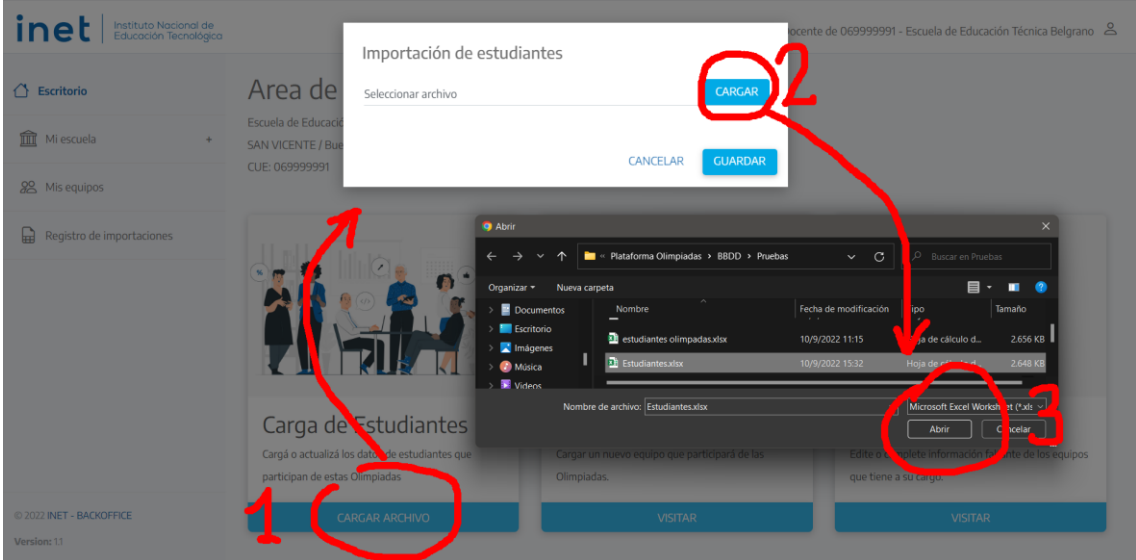

- 1) Ir al recuadro de **Carga de Estudiantes** (en el ESCRITORIO) y hacer clic en **CARGAR ARCHIVO**.
- 2) Se abrirá una ventana para **CARGAR** la planilla que contiene los datos de estudiantes (respetando los formatos y contenidos especificados en la plantilla)
- 3) Seleccionar el archivo a subir y clickear abrir o aceptar. Se verá el cuadro de **Importación de estudiantes** que mostrará el estado de la carga hasta finalizar (OK)

4) Presionar **GUARDAR** para comenzar la importación

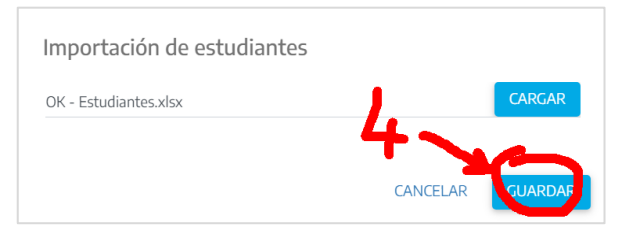

5) Comenzará la importación

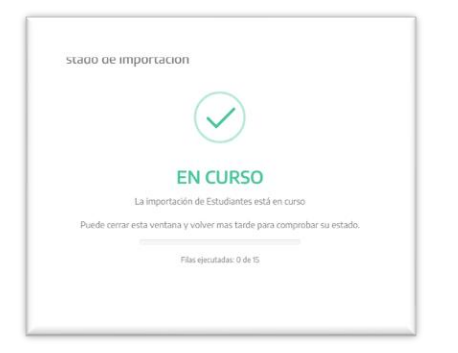

Se recomienda CERRAR y proseguir con otra acción.

El estado de la carga puede verse desde el menú lateral en **Registro de Importaciones**

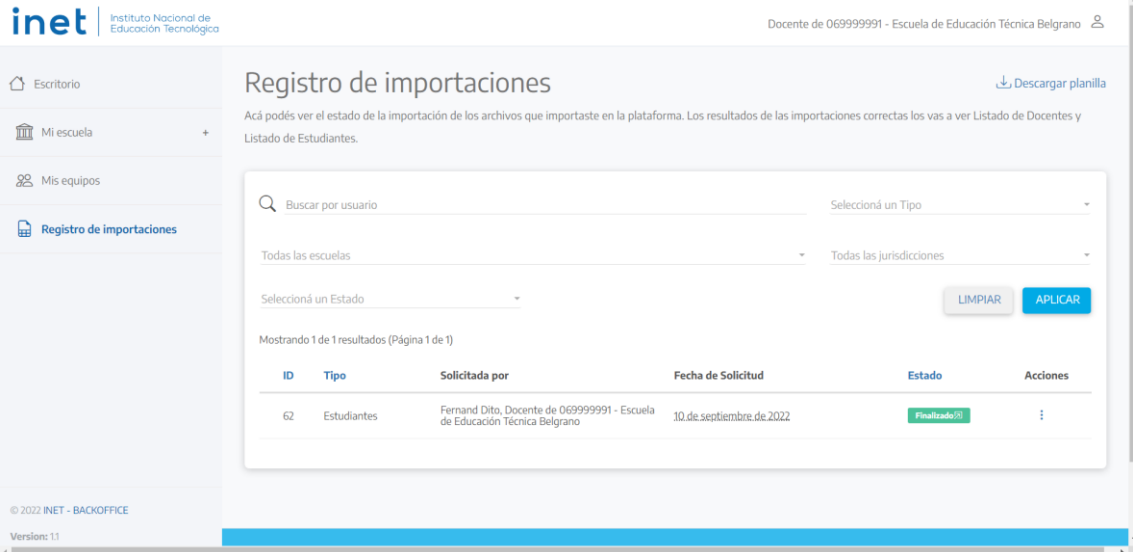

En caso de un problema en la carga, en lugar del botón verde de FINALIZADO, aparecerá un botón rojo de ERROR, que al presionar permitirá conocer las fallas en el listado, lo que ayudará a corregir para volver a cargarlo.

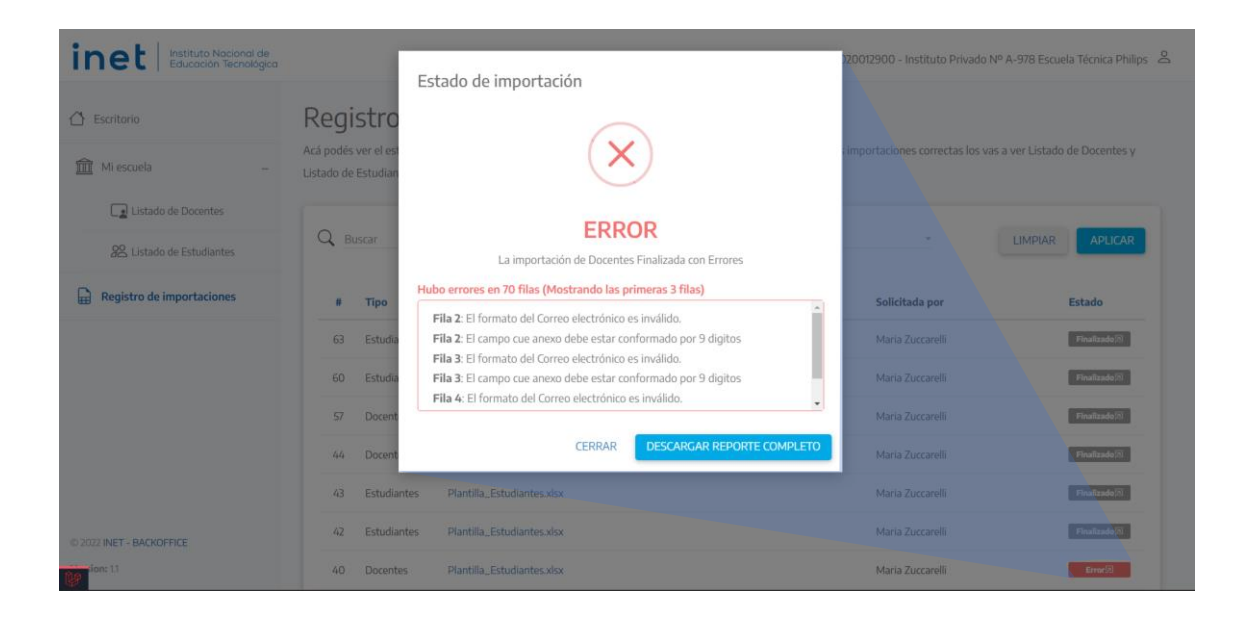

## **Crear Equipo**

Para esta acción, se deberá ir a Escritorio y presionar **VISITAR** en la tarjeta **Crear Equipo**

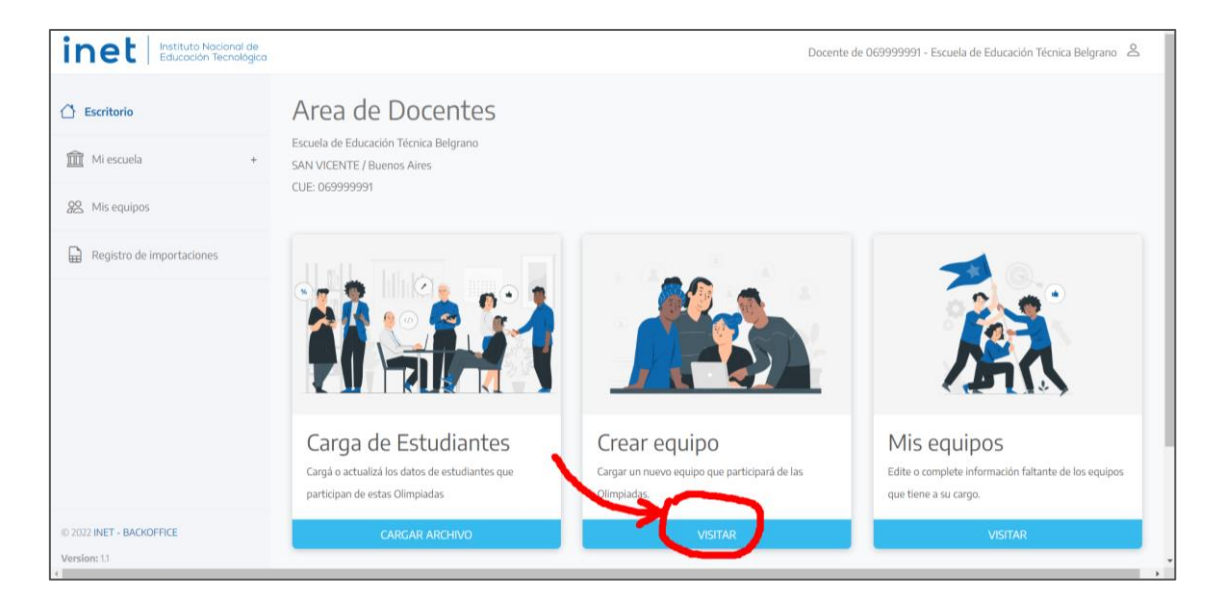

Al ingresar se accede a una pantalla que pedirá especificar la **Especialidad de Olimpiada** en donde participará el equipo de estudiantes que se quiere constituir.

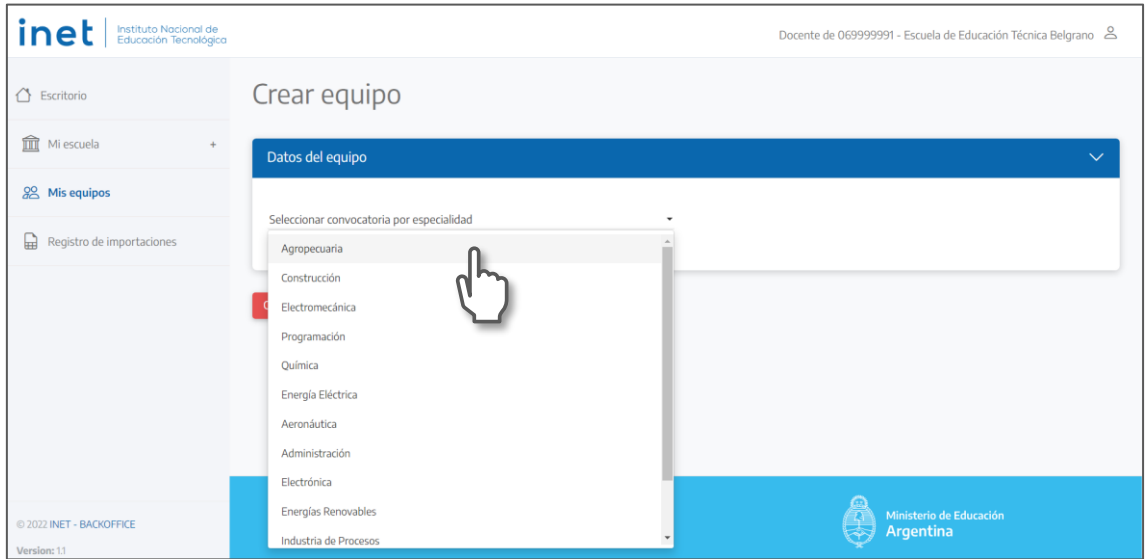

Esto asegurará que el equipo solo se conforme con estudiantes que participen de la ESPECIALIDAD DE OLIMPIADA indicada.

Al seleccionar la especialidad, se visualizará el resto de la página, donde se requerirá completar los datos del equipo.

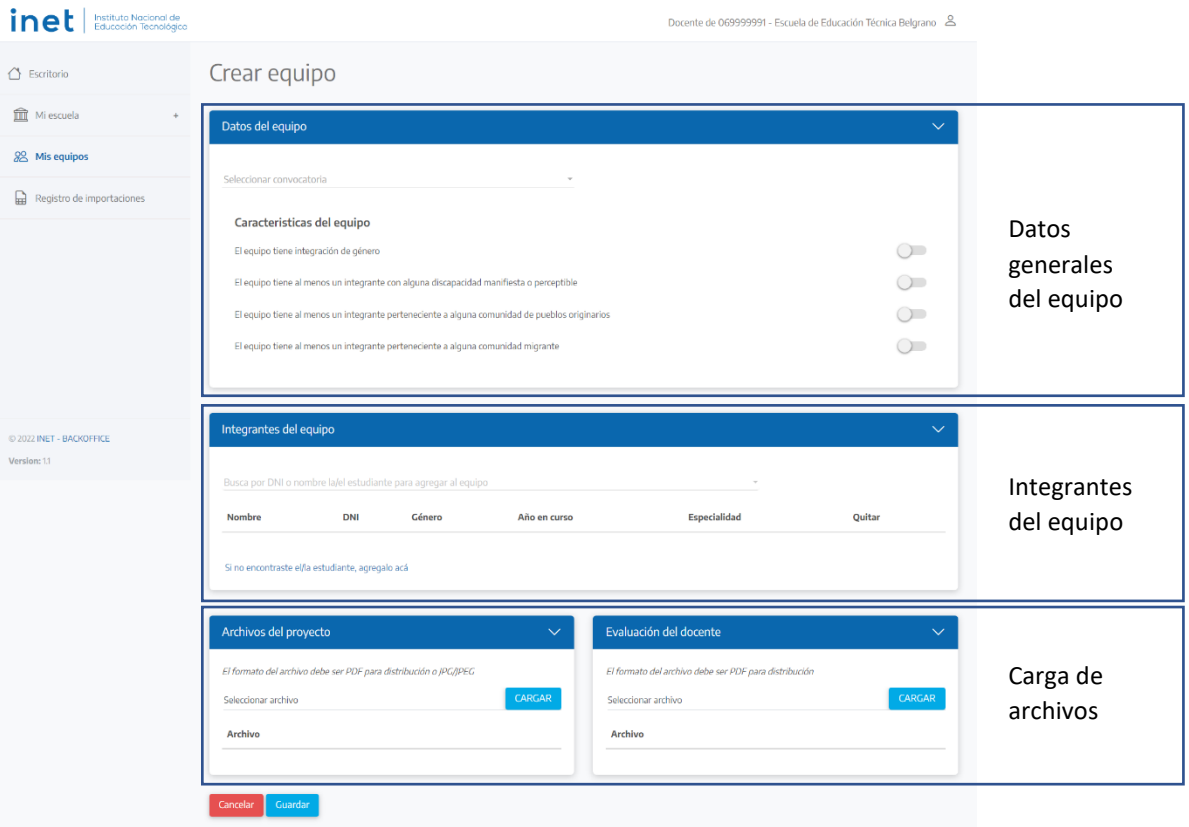

# **Datos del equipo**

Señalada la Especialidad de Olimpiadas, se deberán completar los datos referidos a cuestiones de inclusión, de forma no personalizada.

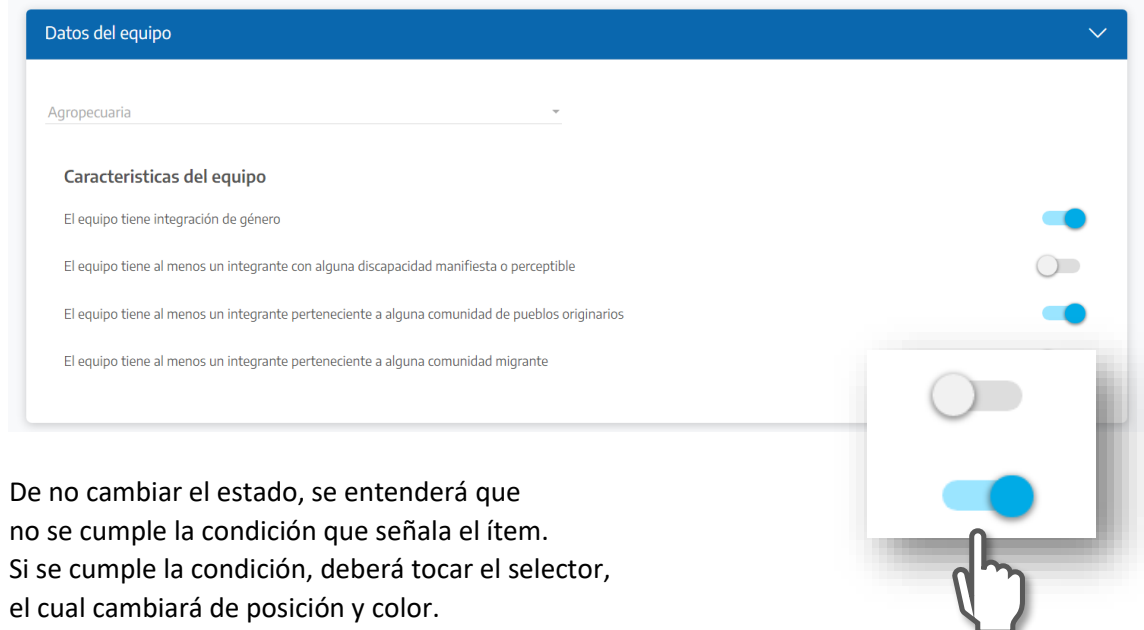

#### **Carga de INTEGRANTES DEL EQUIPO.**

Para esta acción se recuerda que el listado de estudiantes que participa de las Olimpiadas de ETP, puede haber sido cargado por una/un directivo completando "**Plantilla\_Estudiantes.xlsx**", o bien fue resuelto por la/el docente que se encuentra realizando la Etapa 2 de carga, desde la tarjeta "CARGA DE ESTUDIANTES" que se encuentra en el ESCRITORIO, siguiendo los procedimientos ya indicados.

Para el armado del equipo, se debe recurrir a la sección **Integrantes del equipo**

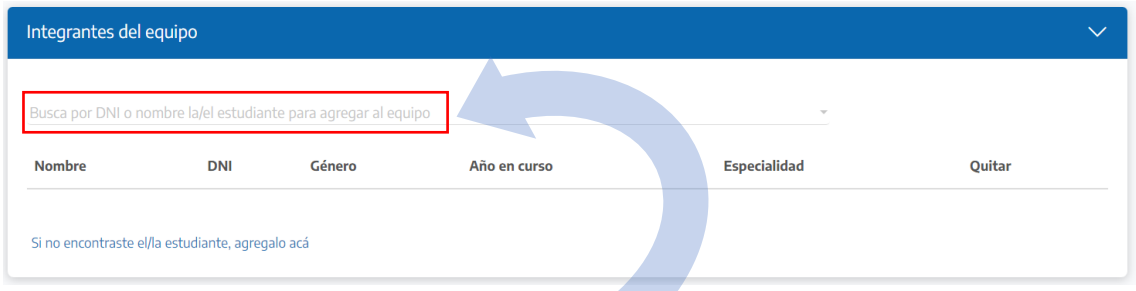

Para agregar un/una estudiante solo hace falta introducir el DNI o parte del nombre en el campo donde dice **Busca por DNI o nombre la/el estudiante para agregar al equipo**.

Al tocar el campo de búsqueda, se desplegará el listado de estudiantes registrados en la ESPECIALIDAD DE OLIMPIADA indicada.

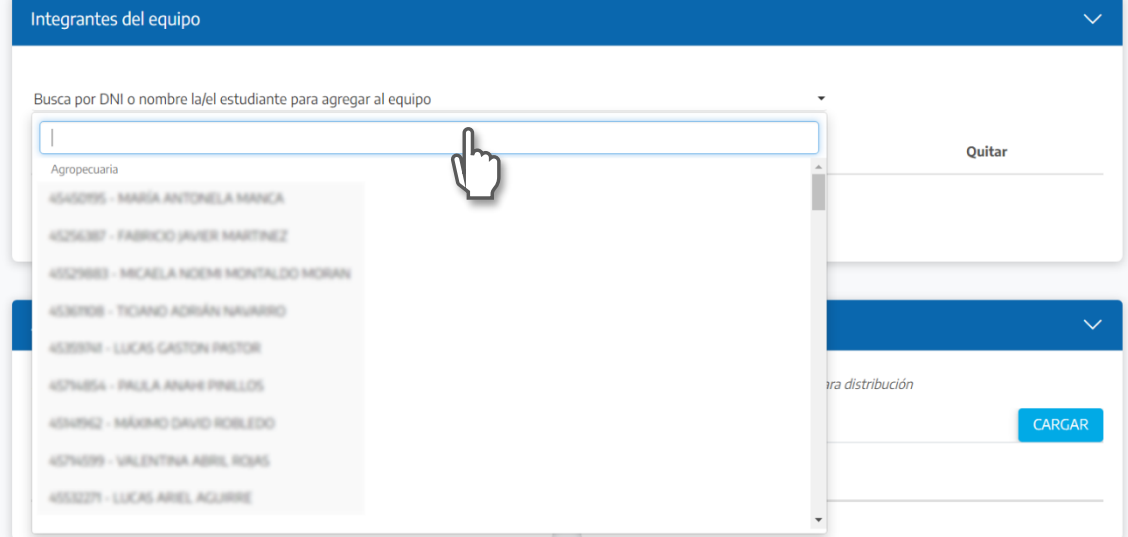

Como ya fuera especificado en el momento de la carga de estudiantes, solo se verán listados las y los estudiantes asociados a la especialidad de Olimpiadas en la que participan.

Ingresando parte del nombre o del DNI, podremos encontrar a cada estudiante. Aparecerá una lista desde donde deberemos seleccionar el nombre buscado.

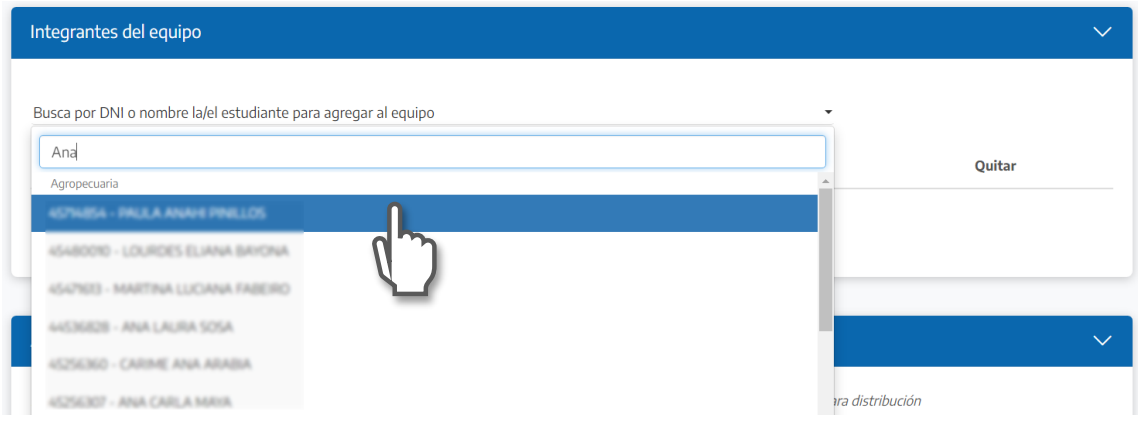

Al seleccionar el nombre, de inmediato se incorporará en el equipo.

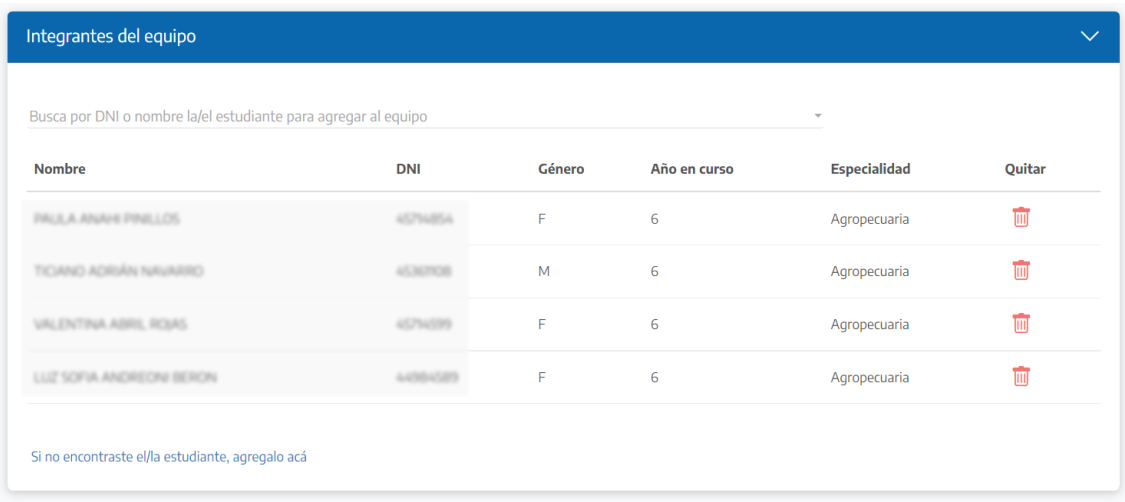

En el listado aparecerán solo estudiantes que no hayan sido asignados a ningún otro grupo.

El listado disminuirá en la medida que más estudiantes se asignen a nuevos equipos.

En el listado hay una columna **Quitar**. Tocando el ícono rojo de la fila correspondiente, se podrá borrar cada registro de estudiante que se desee eliminar del listado del grupo.

En caso de que algún nombre de estudiante no figure en los listados precargados, además de cargarlo con la planilla de Excel ya descripta, podrá agregarse en el momento de armar el equipo, haciendo clic en el texto "**Si no encontraste el/la estudiante, agregalo acá**" que puede verse en la parte inferior de la sección INTEGRANTES DEL EQUIPO.

Se abrirá un cuadro de diálogo que permite agregar los datos de una persona, sumándola automáticamente al equipo.

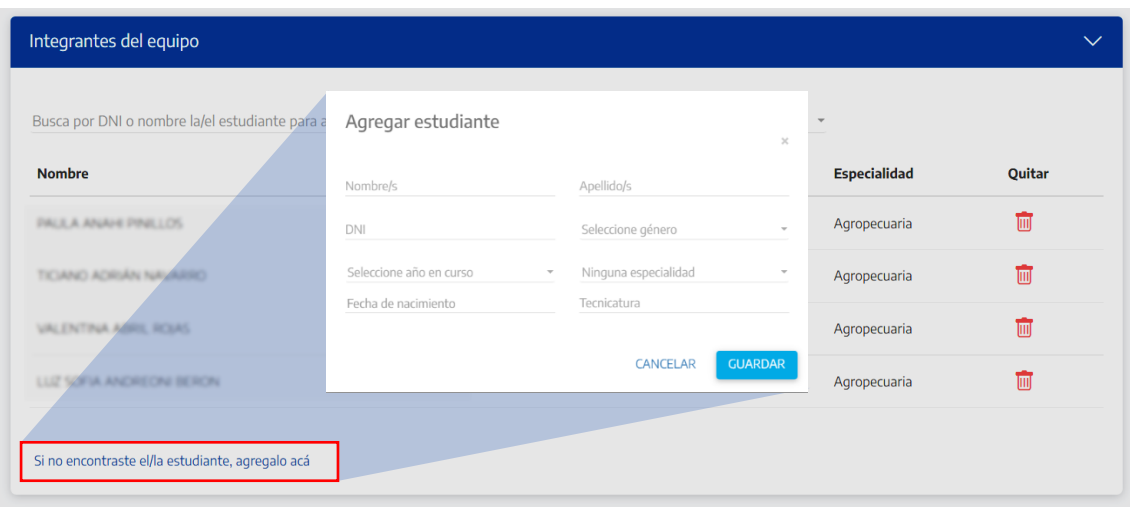

Una vez cargados los integrantes de cada equipo, según la especialidad, se debe **GUARDAR** el EQUIPO, desde el botón que está al final de la página:

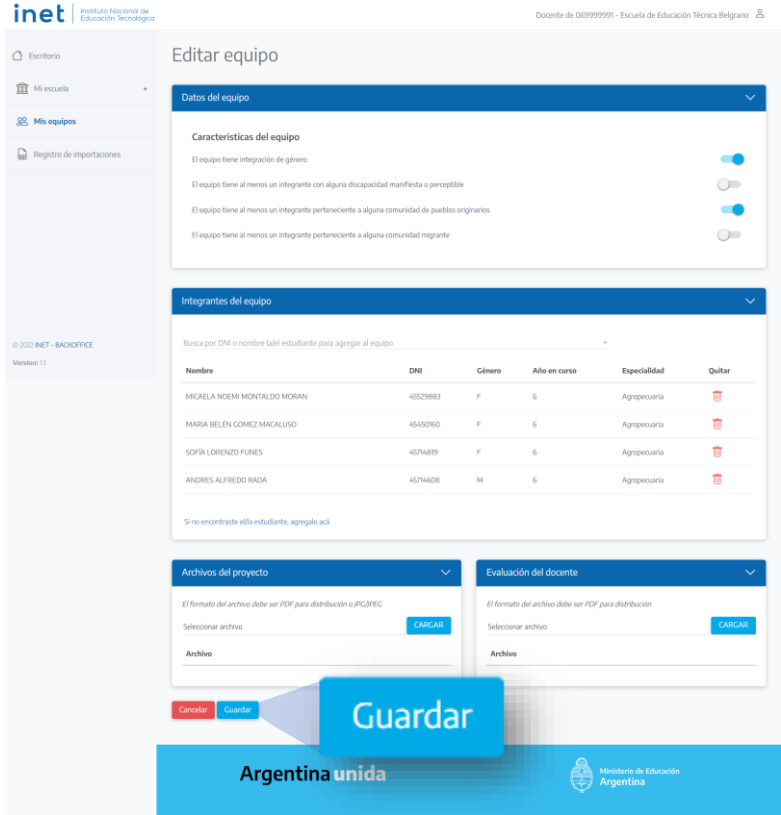

Inmediatamente el sistema direccionará a la página MIS EQUIPOS, donde podrán verse todos los equipos cargados por la/el docente.

Cada docente es la única persona que puede modificar o cargar información en los equipos que creó. Solo con sus credenciales se puede acceder a editar dichos equipos.

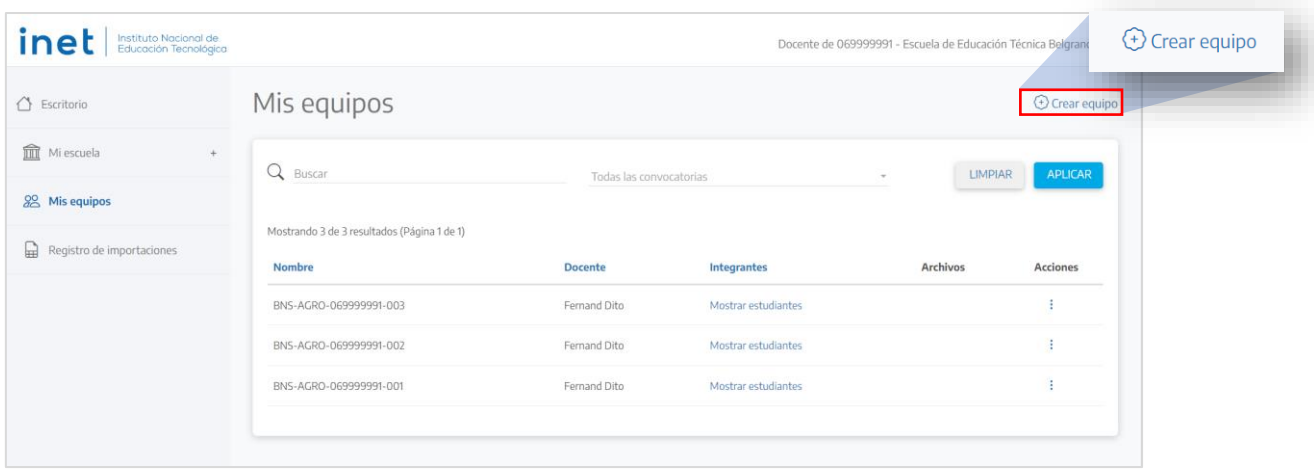

Presionando en **Crear equipo**, arriba a la derecha, se accede a una nueva carga de equipo.

En el listado, clickeando MOSTRAR ESTUDIANTES, podrá visualizar los nombres de estudiantes que conforman el equipo.

En la columna de ACCIONES, tocando los tres puntitos, podrá accederse a la opción **Editar**, desde donde podrá modificar integrantes o agregar los archivos de resolución de consignas (proyectos) elaboradas por las y los estudiantes, y las correspondientes evaluaciones confeccionadas por docentes.

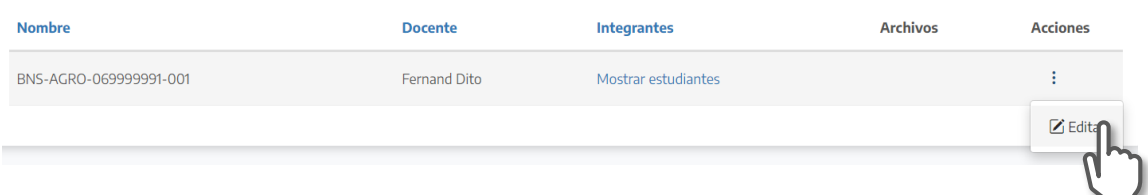

**A cada equipo la plataforma asignará automáticamente un nombre**:

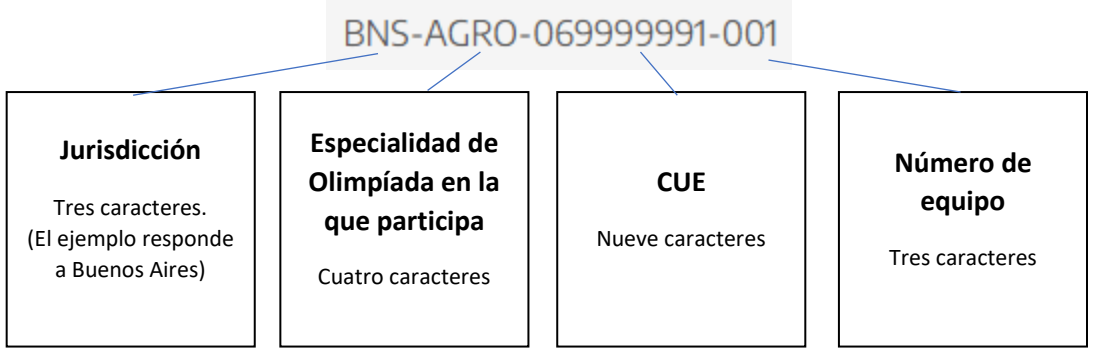

El nombre del equipo servirá para identificar los archivos de resolución de consignas, las evaluaciones realizadas, y cualquier otra documentación referida al equipo.

#### **Cargas de archivos de proyectos y evaluaciones**

Tal como fuera expresado, la carga de archivos de proyectos y las correspondientes evaluaciones, pueden hacerse en el momento que se crean los equipos o posteriormente.

Se recomienda GUARDAR el equipo, apenas se conforme el listado de estudiantes. Cuando la INSTANCIA INSTITUCIONAL haya finalizado, será el momento de cargar los Proyectos (archivos de resolución de consignas) y las Evaluaciones efectuadas por las y los docentes.

Pueden cargarse tantos archivos como sea necesario, ya sea en Proyectos o en Evaluaciones, siempre de acuerdo con lo especificado en cada Especialidad de Olimpiada de ETP.

#### **Formatos de archivos:**

**Todos los trabajos realizados deberán subirse a la plataforma en formato PDF (resolución para distribución) o en JPG**

Los equipos de estudiantes de las Olimpiadas de ETP 2022 trabajarán con distintos programas y herramientas (software), de acuerdo con lo establecido en cada especialidad.

Si bien cada programa tiene sus características y maneja sus propios archivos, se

**homogenizan las entregas en el formato PDF**, un estándar que puede ser **guardado, exportado** o **impreso** desde cualquiera de los programas permitidos.

Normalmente los programas tienen la opción de "Guardar como PDF", o "Exportar como PDF".

Muchos sistemas operativos incluyen la posibilidad de imprimir, además de en impresoras, en archivos PDF (lo que equivale a una exportación).

En caso de **planos y documentos generados en papel**, se estandariza en el formato **JPG**. Los dispositivos móviles incluyen cámaras fotográficas de calidad que permiten obtener buenas fotografías en formato JPG. Además, existen varias aplicaciones que permiten tomar y mejorar fotos de documentos y planos, corrigiendo perspectivas y contrastes.

Se recomienda que las fotos sean tomadas con buena luz día, o luz difusa, evitando sombras.

Para realizar la acción de carga de archivos, se debe ingresar a MIS EQUIPOS, donde se podrá observar el listado de Equipos cargados

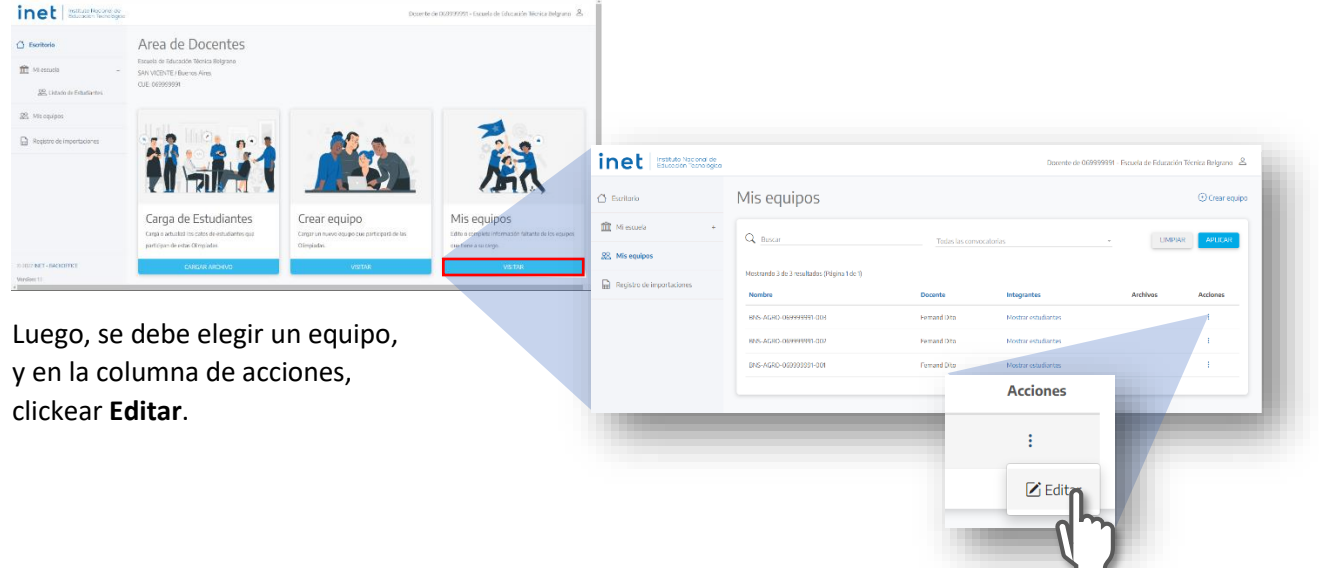

Ministerio de Educación / INET / 12 de 15

Ingresando a la página **Editar Equipo**, veremos el campo donde se pueden subir los archivos de proyectos y de evaluación:

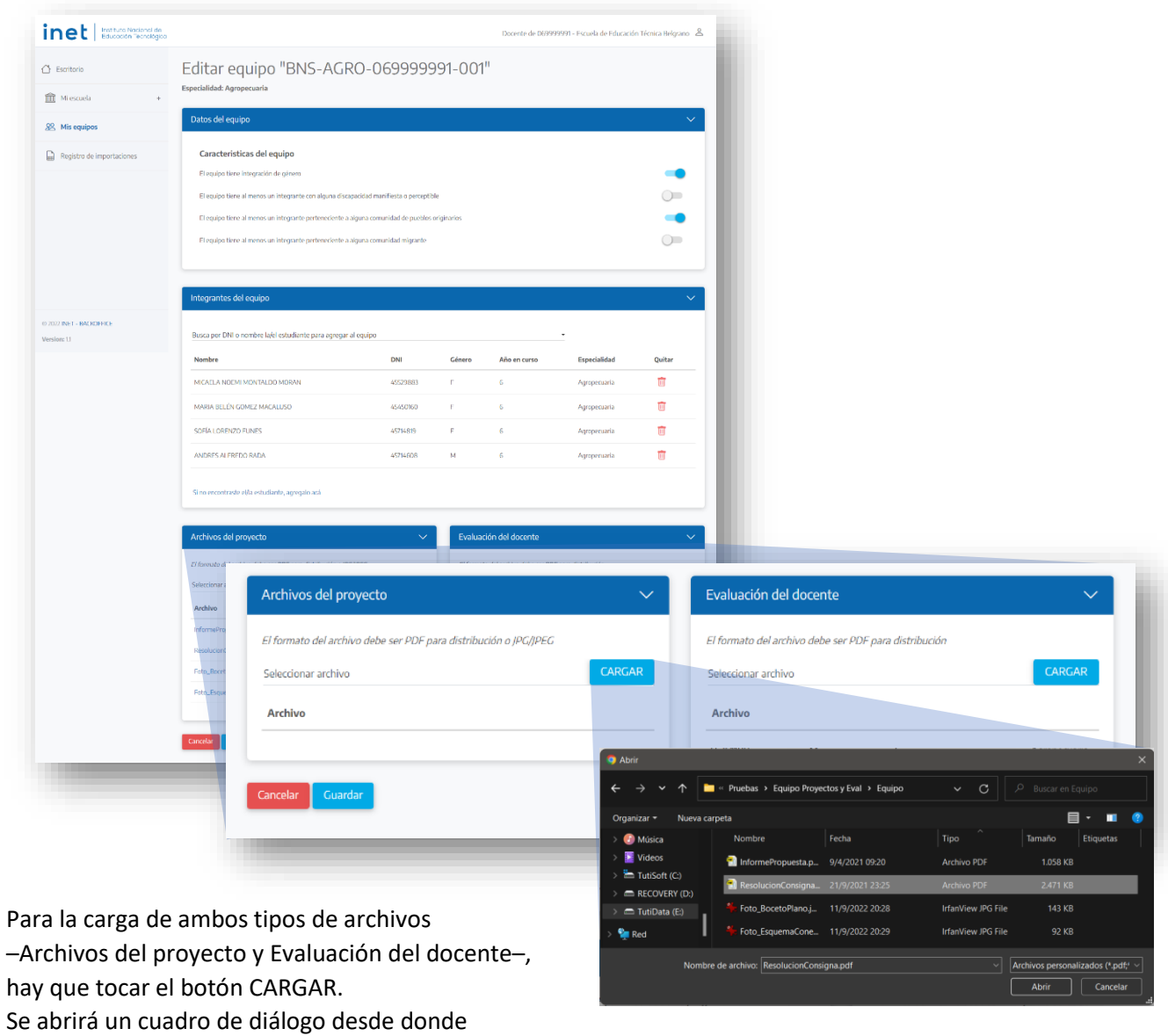

se selecciona el archivo (PDF o JPG) a subir.

Al aceptarlo se observará el porcentaje de la progresión de carga.

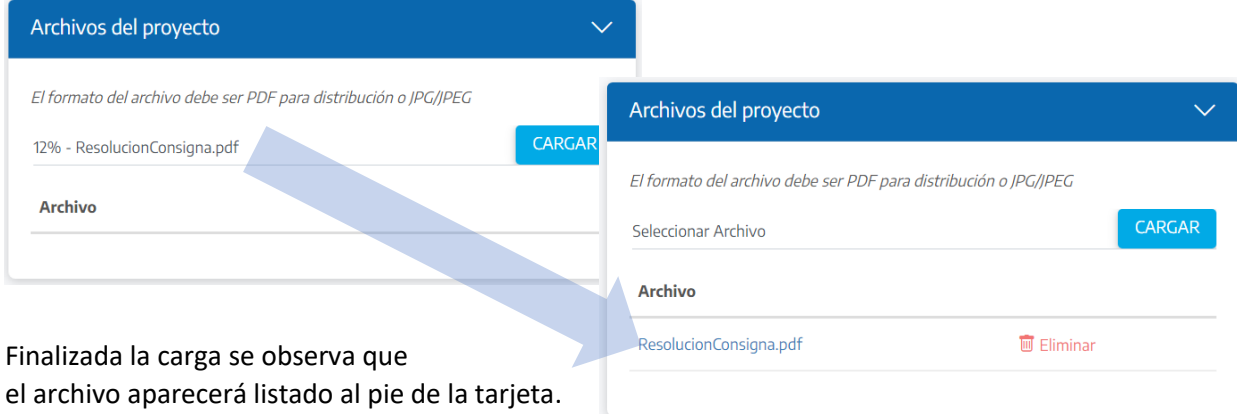

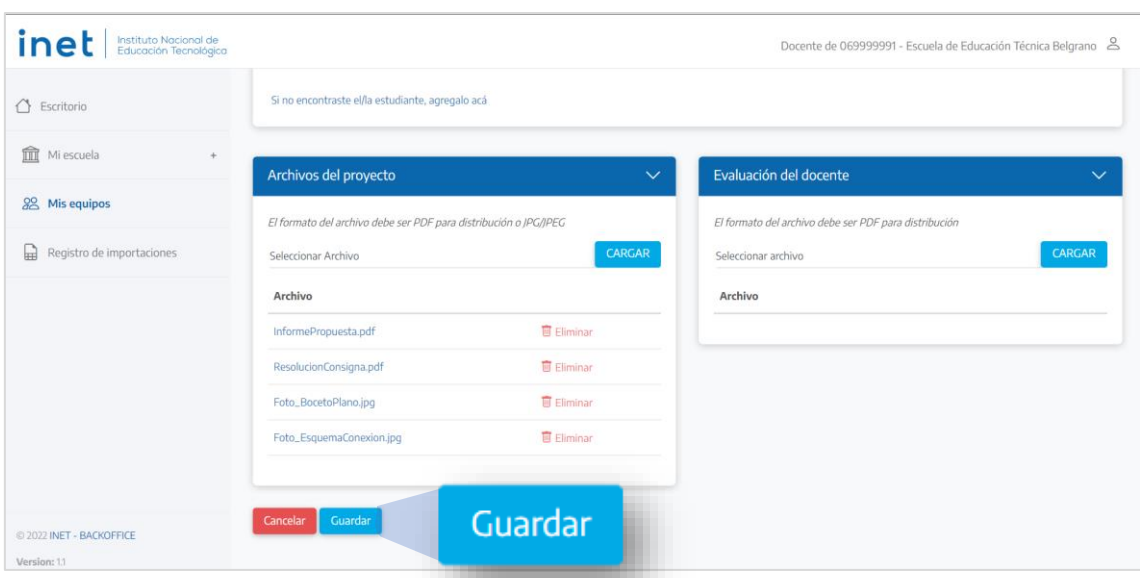

Todos los archivos subidos quedarán listados al pie de la tarjeta de ARCHIVOS DE PROYECTO

Se debe asegurar la carga, haciendo clic en GUARDAR, lo que de inmediato lleva a la página MIS EQUIPOS, donde también se podrán observar los archivos cargados del proyecto (resolución de consignas).

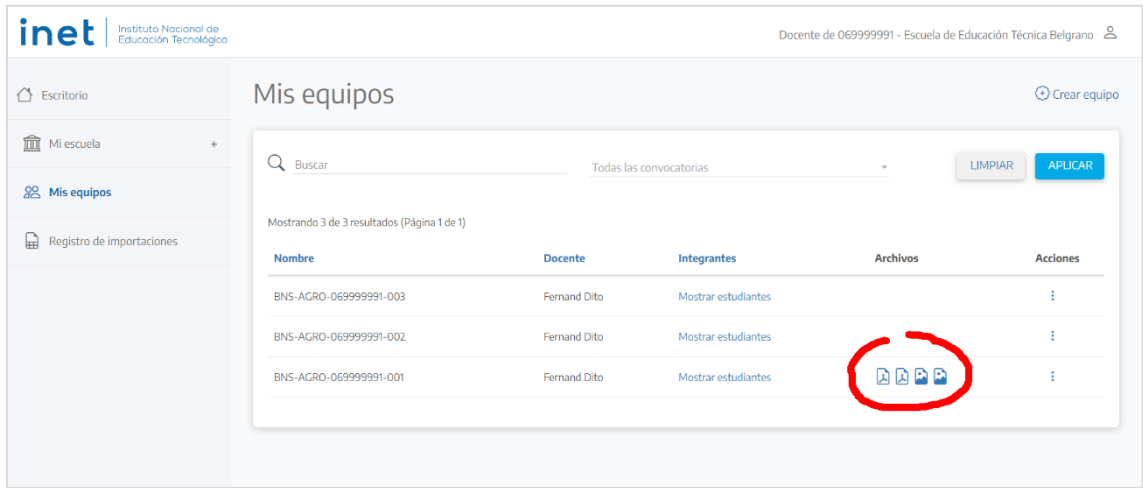

Para subir las EVALUACIONES se debe volver a **Editar** (columna Acciones). En la página EDITAR EQUIPO se cargan los archivos de evaluación y se vuelve a GUARDAR.

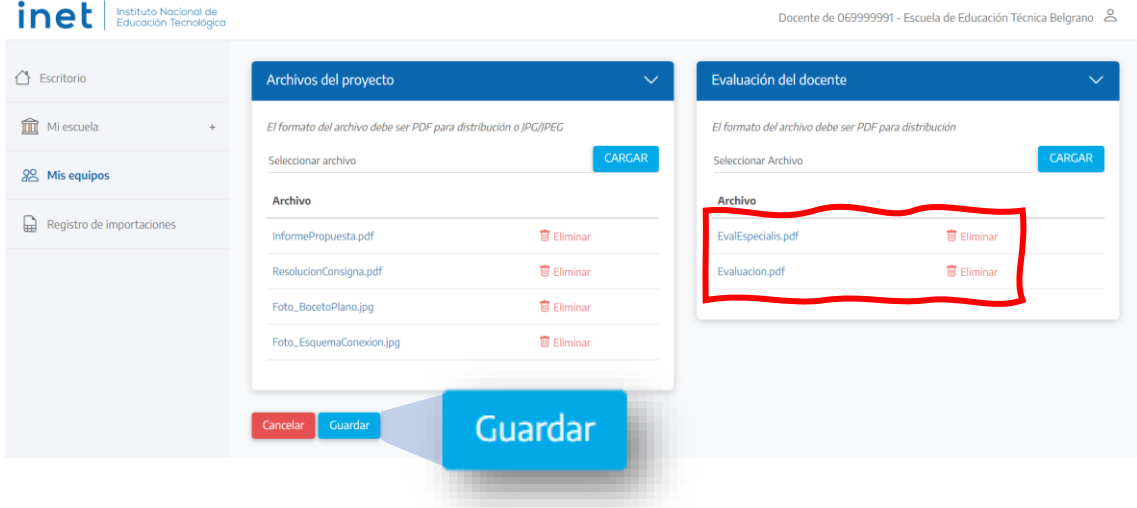

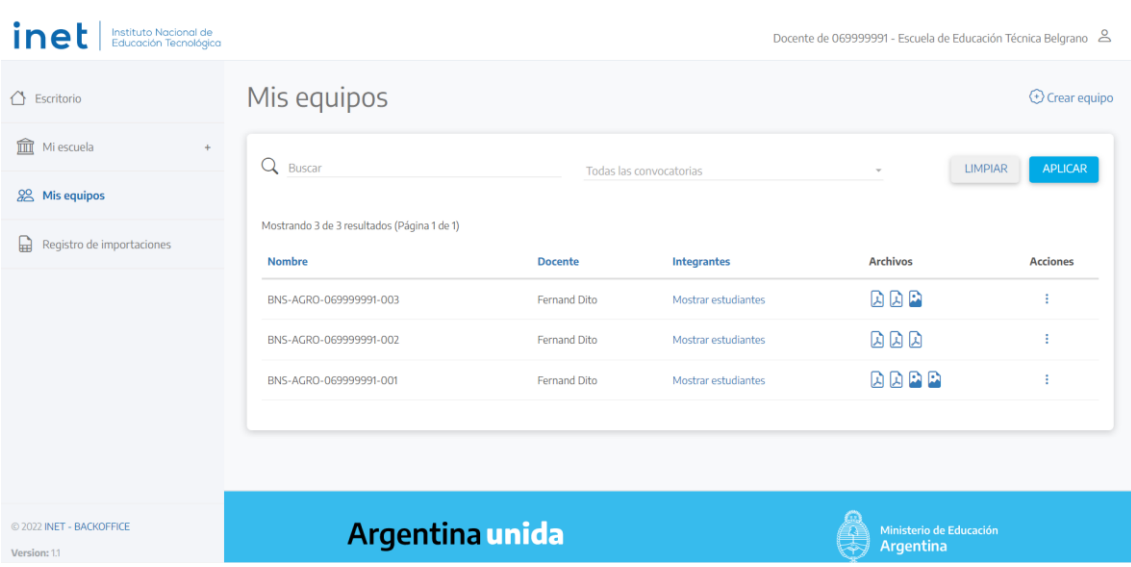

Nuevamente se ingresará a MIS EQUIPOS, donde se visualizarán todos los equipos cargados:

Los archivos que se muestran en esta página son solo los correspondientes a los proyectos de resolución de consignas. Esto es para facilitar una rápida identificación visual de los equipos que tienen cargados sus proyectos, y de los que aún les falta cargar.

Para ver la totalidad de archivos –de resolución y de evaluaciones– hay que entrar en la opción EDITAR de la columna de ACCIONES, en la misma fila del equipo que queremos ver.